## Transfer a Student to Another Class

Last Modified on 08/30/2022 1:53 pm EDT

When a student leaves one class to attend another (especially within the same session),**Transfer** the student to another class. When you transfer a student, they are dropped from their current class and enrolled into the new class on the dates you assign.

## Transfer a Student

From the*Class* record, choose the**Enroll List**tab.

1. Locate the student who is transferring and click the**Transfer** link.

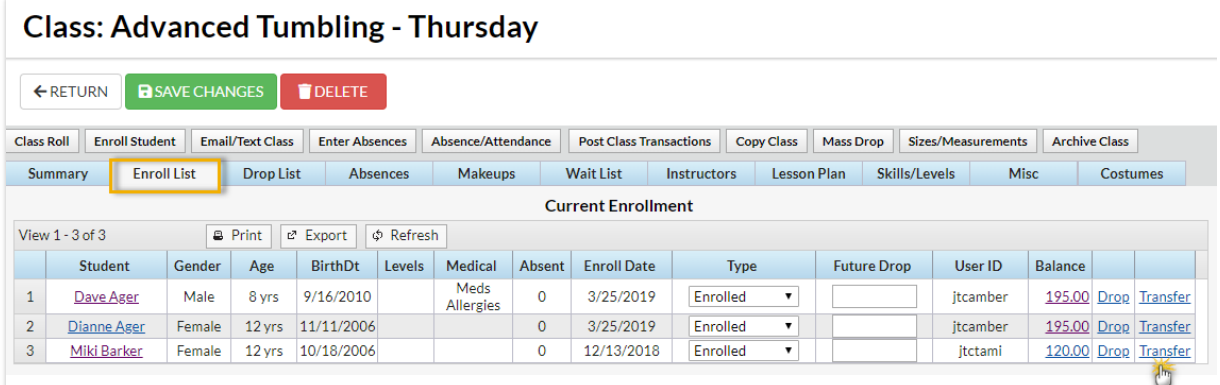

- 2. In the *Transfer Student* window, set the**Drop Date** (defaults to current date). This is the date the student will be transferred out of the current class.
- 3. Select a**Drop Reason**. Optionally add**Notes**.
- 4. Locate the class the student is transferring into using the Class*Search* field.
- 5. Enter an **Enroll Date** (defaults to current date). This is the date the student will be enrolled into the new class.
- 6. If you are aware the student will be dropping the new class on a specified date enter the**Drop Date** and select a**Drop Reason**. Optionally add**Notes**.
- 7. If the family has been charged and paid for the class the student is transferring out of and the fee/payment should be transferred to the class the student is transferring into, select the checkbox for **Yes, update existing transactions with information from the new class**. Choose to **only update transactions on or after**a selected date (defaults to current date) or to**update all existing transactions**.
- 8. If you would like the instructor to be informed of the transfer, select the checkbox for**Yes, email the instructor about this transfer**.
- 9. Click the**Transfer Student** button to complete the transfer.

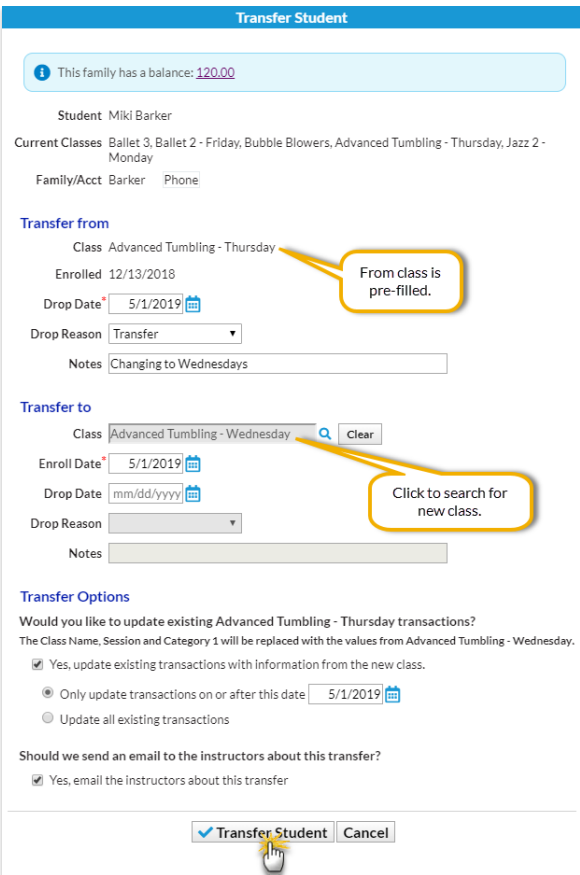

10. The *Transfer Successful* window summarizes the transfer details, including how many transactions

## were updated.

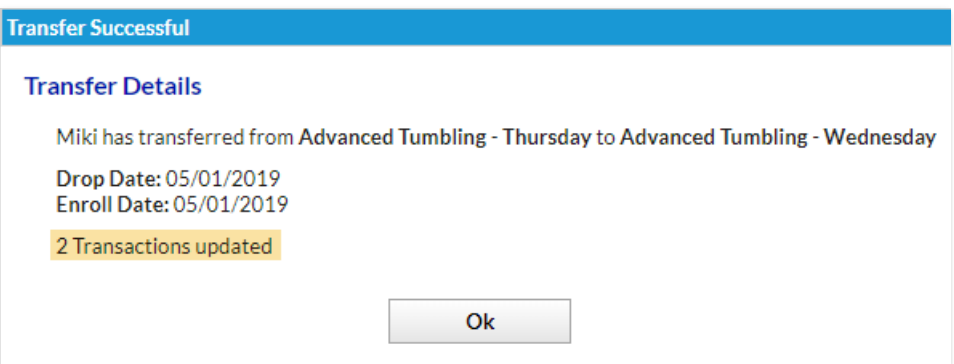

You can also transfer a student to another class from the*Student* **Summary** or**Class** tab using the same process above!

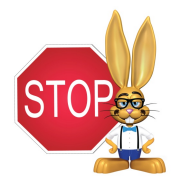

The option 'Transfer Charges/Payments' that displays in the Transfer Student popup only applies to transactions that are associated with the class. With Student Based Billing, tuition fees will not have a class associated with them unless you have edited the transaction after it is posted.

## Edit a Transfer

Transfers can only be edited before the student is transferred out of the class, i.e., the drop date is greater than the current date.

From the*Class* record, choose the**Enroll List**tab.

1. Locate the student who is transferring and click the**Edit Transfer** link.

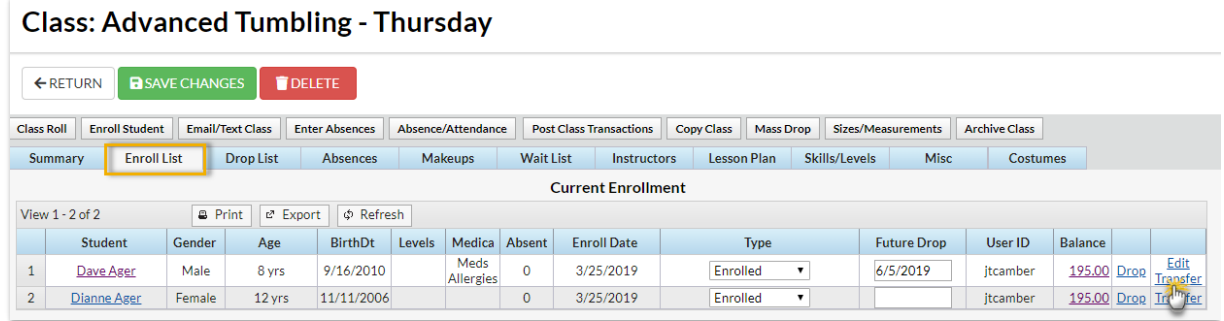

- 2. Update the transfer details as needed in the*Edit Transfer Student* window.
- 3. Click the**Transfer Student** button to complete the transfer.
- 4. The *Transfer Successful* window summarizes the transfer details, including how many transactions were updated.

You can also edit a transfer of a student to another class from the Student Summary or Class tab using the same process above!

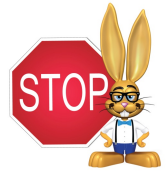

The option 'Transfer Charges/Payments' that displays in the Transfer Student popup only applies to transactions that are associated with the class. With Student Based Billing, tuition fees will not have a class associated with them unless you have edited the transaction after it is posted.